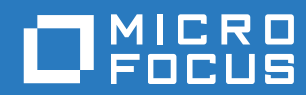

# PlateSpin Forge® 11.3 導入ガイド

**2018** 年 **4** 月

#### 保証と著作権

保証と著作権、商標、免責事項、保証、輸出およびその他の使用制限、米国政府の規制による権利、特許ポリシー、および FIPS コンプライアンスの詳細については、<https://www.microfocus.com/about/legal/> を参照してください。

**Copyright © 2018 NetIQ Corporation, a Micro Focus company. All rights reserved.**

#### ライセンスの許諾

PlateSpin Forge 11 以降のバージョン用に購入したライセンスを Platespin Forge 3.3 以前のバージョン用に使用することは できません。

# 目次

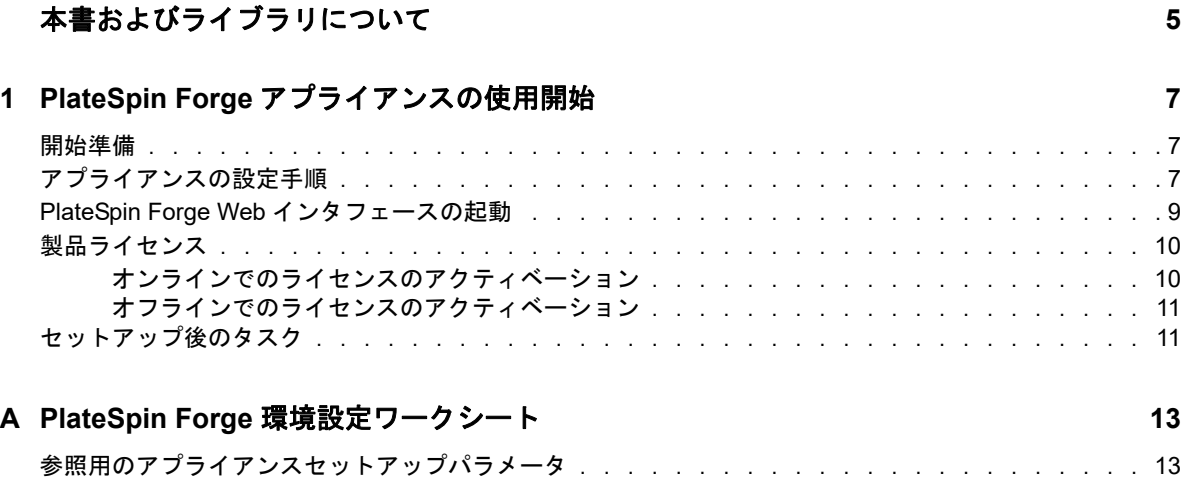

# <span id="page-4-0"></span>本書およびライブラリについて

この『導入ガイド』では、PlateSpin Forge アプライアンスのセットアップに必要な、基本的な手順 に関する情報を記載しています。

#### 本書の読者

このドキュメントは、進行中のワークロード保護プロジェクトで PlateSpin Forge を使用するデー タセンター管理者およびオペレータなどの IT スタッフを対象としています。

#### その他のマニュアル

このガイドの最新バージョンおよびその他の PlateSpin Forge ドキュメントリソースについては[、](https://www.netiq.com/documentation/platespin-forge/) [PlateSpin Forge Documentation](https://www.netiq.com/documentation/platespin-forge/) (https://www.netiq.com/documentation/platespin-forge/) Web サイト を参照してください。

オンラインマニュアルは、英語のほかに、簡体字中国語、繁体字中国語、フランス語、ドイツ語、 日本語、およびスペイン語でご利用いただけます。

#### 連絡先情報

本書またはこの製品に付属するその他のドキュメントについて、お客様のご意見やご提案をお待ち しています。ドキュメント ( 英語版 ) の HTML ページの下部にある[**comment on this topic (** この トピックに関するコメント **)**]リンクを使用するか、[Documentation-Feedback@microfocus.com](mailto:Documentation-Feedback@microfocus.com) に 電子メールを送信できます。

特定の製品の問題については、Micro Focus ご注文と配送 ([https://www.microfocus.com/support](https://www.microfocus.com/support-and-services/)[and-services/](https://www.microfocus.com/support-and-services/)) にお問い合せください。

## <span id="page-6-0"></span>1 <sup>1</sup>**PlateSpin Forge** アプライアンスの使用開 始

PlateSpin Forge は障害復旧のための統合ハードウェアアプライアンスで、組み込まれた仮想化技術 により物理ワークロードと仮想ワークロードを保護します。運用サーバの停止時または障害発生時 には、ワークロードがすぐに PlateSpin Forge 復旧環境で稼働し、運用環境が復旧されるまで通常 どおりの動作を継続します。

- ◆ 7 ページの [「開始準備」](#page-6-1)
- 7 ページの [「アプライアンスの設定手順」](#page-6-2)
- 9 ページの 「PlateSpin Forge Web [インタフェースの起動」](#page-8-0)
- ◆ 10 ページの [「製品ライセンス」](#page-9-0)
- 11 ページの [「セットアップ後のタスク」](#page-10-1)

## <span id="page-6-1"></span>開始準備

アプライアンスの初期設定の準備として、次のタスクを実行します。

- **1.** ライセンスアクティベーションコードを取得する **:** 製品のライセンスを取得するには、ライセ ンスアクティベーションコードが必要です。これは、PlateSpin の発注書に記載された連絡先 に電子メールで送信されます。アクティベーションコードを参照するには、発注書に記載され ているものと同じ電子メールアドレスを使用して、[Customer Center](http://www.netiq.com/customercenter/) (http://www.netiq.com/ customercenter/) にログインします。
- **2.** 設定ワークシートに記入する **:** 13 ページの 「PlateSpin Forge [環境設定ワークシート」](#page-12-2)を使用 して、現在の環境の設定を記録します。
- **3.** ハードウェアを設定する **:** PlateSpin Forge アプライアンスの解凍後、このガイドの内容を参 考にしながら、ハードウェアをマウントして接続します。

# <span id="page-6-2"></span>アプライアンスの設定手順

PlateSpin Forge アプライアンスの初期のセットアップと設定は、以下のタスクで構成される 1 回限 りの手順です。

- 1. アプライアンスホストの設定 ( 本製品のハイパーバイザコンポーネントである VMware ESXi)。
- 2. Forge Management VM の設定 ( アプリケーションロジックがホスト上で実行する Windows 仮 想マシン )。
- 3. 製品ライセンスの有効化。

この手順を開始する前に、13 ページの 「PlateSpin Forge [環境設定ワークシート」に](#page-12-2)情報を記入し てください。

アプライアンスのインストールと環境設定を開始するには、別のコンピュータ (「管理コンピュー タ」) を通じて直接アプライアンスに接続し、ブラウザベースの Forge Appliance Configuration Console (ACC) ユーティリティを使用する必要があります。このためには、柔軟性と移動性の点か らノートブックコンピュータの使用を検討してください。

#### 次の手順を実行して、アプライアンスをインストールおよび設定します。

- **1** 7 ページの [「開始準備」](#page-6-1)に記述されている準備手順を実行します。
- **2** 管理コンピュータをアプライアンスに接続します。これは、次のいずれかの方法で実現できま す。
	- ネットワークスイッチを通じた接続 **:** 両方のユニットを、イーサネットネットワークケー ブルを通じてネットワークスイッチまたはハブに接続します。

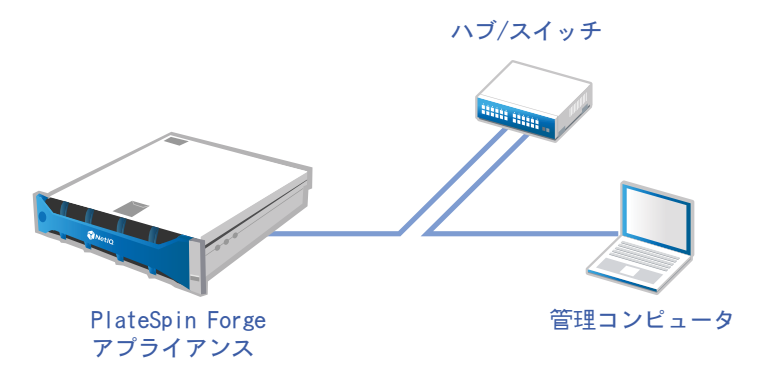

 直接接続 **:** PlateSpin Forge アプライアンスと管理コンピュータを、クロスオーバーケーブ ルを通じて直接接続します。

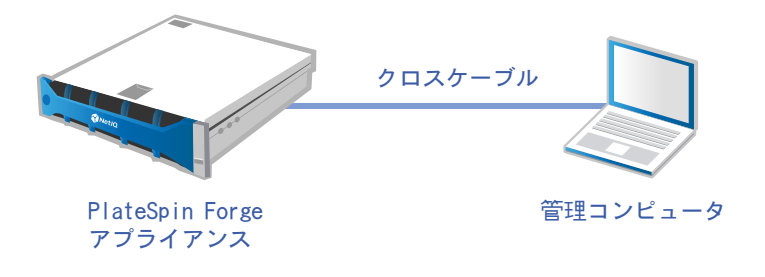

- **3** PlateSpin Forge アプライアンスの電源をオンにします。システムが完全に開始するまで少なく とも 10 分間待機した後で、接続を試みてください。
- **4** 管理コンピュータに IP アドレスを 192.168.1.x の範囲、および 255.255.255.0 の関連サブネット マスク ( またはコンピュータがアプライアンスのデフォルトの IP アドレス、192.168.1.200 に ping できることを確認し、あらゆる IP アドレス / サブネットマスクの組み合わせ ) で割り当て ます。

注 **:** 次の IP アドレスは使用しないでください。

- 192.168.1.200 hypervisor によって使用されています。
- 192.168.1.210 -Forge 管理 VM によって使用されています。
- **5** サポートされている Web ブラウザを開き、http://192.168.1.200:10000 で Forge Appliance Configuration Console (Forge ACC) にアクセスします。

注 **:** ブラウザによっては、プロトコル (http://) を含む URL 全体をブラウザのアドレスバーに入 力する必要がある場合があります。 サポートされているブラウザのリストについては、9 ページの 「[PlateSpin Forge Web](#page-8-0) インタ [フェースの起動」を](#page-8-0)参照してください。

- **6** root アカウントを使用してログインします ( パスワード : Password1)。[パスワード変更]ペー ジにリダイレクトされます。
- <span id="page-8-1"></span>**7** ドロップダウンメニューを使用して、root アカウントと forgeuser アカウントのパスワードを変 更します。
- **8** Forge ACC からログアウトし、[**Return home (** ホームに戻る **)**]をクリックします。
- **9** [ステップ](#page-8-1) 7 で設定したパスワードを使用して、forgeuser アカウントでログインします。
- **10**[ホストを設定]を選択します。

注 **:** 最初にアプライアンスホストを設定する必要があります。これを実行する前に Forge VM の設定を試みないでください。

- **11** 適切な設定を指定し、[適用]をクリックします。
- **12**[続行]をクリックします。
- **13** 設定が完了したら、管理コンピュータの接続を解除し、アプライアンスを運用ネットワークに 接続します。そこで新しい IP アドレスが有効になります。
- **14** コンピュータから、http://*<appliance\_IP\_address>*:10000 にアクセスします ( 同じコンピュータを使用している場合は、その IP アドレスをネットワーク内で有効なものに 変更する必要があります )。
- **15** forgeuser アカウントを使用してログインします。
- **16**[**Forge VM** を設定]をクリックします。
- **17**[Forge VM を設定]ページで、適切な設定を入力して[適用]をクリックします。
- **18** 概要ページで[続行]をクリックし、VM の設定が完了するまで待ちます。
- **19** http://*<Forge\_Management\_VM\_IP\_address>*/Forge の Forge UI に移動します。
- **20** Forge VM のデフォルトの資格情報を使用してログインします ( ユーザ名 : Administrator、パス ワード : Password1)。

# <span id="page-8-0"></span>**PlateSpin Forge Web** インタフェースの起動

製品の操作のほとんどは、ブラウザベースの PlateSpin Forge Web インタフェースを介して行いま す。

サポートされているブラウザを次に示します。

- *Google Chrome* バージョン 34.0 以上
- *Microsoft Internet Explorer* バージョン 11.0 以上
- *Mozilla Firefox* バージョン 29.0 以上

注 **:** JavaScript ( アクティブスクリプト ) がブラウザで有効になっている必要があります。

#### **PlateSpin Forge Web** インタフェースを起動するには **:**

**1** Web ブラウザを開き、次のページにアクセスします。

http://*<hostname | IP\_address>*/Forge

注 **:** *<* ホスト名 *| IP* アドレス *>* を、ご使用の Forge 管理 VM のホスト名または IP アドレスに置 き換えます。

SSL が有効な場合は、URL に https を使用します。

PlateSpin Forge に初めてログインする場合、ブラウザは[ライセンスのアクティベーション]ペー ジにリダイレクトします。

# <span id="page-9-0"></span>製品ライセンス

PlateSpin Forge 製品のライセンスには、ライセンスのアクティベーションコードが必要です。のラ イセンスのアクティベーションコードがない場合[、カスタマーセンターの](http://www.netiq.com/customercenter/) Web サイト (http:// www.netiq.com/customercenter/) を通じて要求してください。ライセンスのアクティベーション コードは、電子メールで送信されます。

注 **:** PlateSpin の既存のお客様で、カスタマーセンターのアカウントをお持ちでない場合は、発注書 に記載されているものと同じ電子メールアドレスを使用して、まずそのアカウントを作成する必要 があります。「[アカウントの作成](https://www.netiq.com/selfreg/jsp/createAccount.jsp) (https://www.netiq.com/selfreg/jsp/createAccount.jsp)」を参照して ください。

製品ライセンスを有効にするには、オンラインとオフラインの 2 つのオプションがあります。

- 10 ページの [「オンラインでのライセンスのアクティベーション」](#page-9-1)
- 11 ページの [「オフラインでのライセンスのアクティベーション」](#page-10-0)

### <span id="page-9-1"></span>オンラインでのライセンスのアクティベーション

オンラインのアクティベーションについては、PlateSpin Forge をインターネットに接続する必要が あります。

注 **:** HTTP プロキシを使用している場合、オンラインアクティベーション中にエラーが発生する可 能性があります。HTTP プロキシ環境のユーザに対しては、オフラインアクティベーションをお勧 めします。

#### オンラインでライセンスを有効にするには、次の手順に従います。

- **1** PlateSpin Forge Web インタフェースで、[**Add PlateSpin Forge License (PlateSpin Forge** ライ センスの追加 **)**] **>** [**Add License (** ライセンスを追加する **)**]の順にクリックします。
- 2 [ライセンスのアクティベーション]ページで、[オンラインアクティベーション]を選択し、注 文時に指定した電子メールアドレスを指定します。
- **3 受け取ったアクティベーションコードを入力し、[有効にする]をクリックします。** システムはインターネット経由で必要なライセンスを取得し、製品を有効にします。

### <span id="page-10-0"></span>オフラインでのライセンスのアクティベーション

オフラインアクティベーションでは、インターネットにアクセスできるコンピュータを使用して、 インターネット経由で PlateSpin Forge のライセンスキーファイルを取得します。

#### オフラインでライセンスを有効にするには、次の手順に従います。

- **1** PlateSpin Forge Web インタフェースで、[**Add PlateSpin Forge License (PlateSpin Forge** ライ センスの追加 **)**] **>** [**Add License (** ライセンスを追加する **)**]の順にクリックします。
- 2 「ライセンスのアクティベーション]ページで「オフラインアクティベーション]を選択し、表 示されたハードウェア ID をコピーします。
- **3** 別のブラウザのタブまたはウィンドウで、PlateSpin [製品のアクティベーション](http://www.platespin.com/productactivation/ActivateOrder.aspx) Web サイト (http://www.platespin.com/productactivation/ActivateOrder.aspx) に移動し、のハードウェア ID を使用してライセンスキーファイルを作成します。このプロセスでは、注文時に指定した電子 メールアドレスと受け取ったアクティベーションコードが必要になります。
- **4** PlateSpin Forge Web インタフェースで、ファイルへのパスを入力するか、ファイルの場所を 参照して、[有効にする]をクリックします。 ライセンスキーファイルが保存され、このファイルに基づいて製品が有効化されます。

# <span id="page-10-1"></span>セットアップ後のタスク

Forge アプリケーションのセットアップが完了したら、次のタスクを検討して実行する必要があり ます。

- ( オプション、強く推奨 ) SQL Server Express のシステム管理者ユーザのパスワードを変更しま す。『*PlateSpin Forge* ユーザガイド』の「SQL Server のシステム管理者ユーザのパスワード変 更」を参照してください。
- □ (オプション、国際バージョンが対象)特定のサポート対象言語で使用できるように、PlateSpin Forge およびブラウザを設定します。『*PlateSpin Forge* ユーザガイド』の「国際バージョンの 言語設定の設定」を参照してください。
- □ メインの運用ネットワークからレプリケーションまたはフェールオーバーのトラフィックを切 り離すようにアプライアンスホストのネットワーキングを設定します。『*PlateSpin Forge* ユー ザガイド』の「アプライアンスのネットワーキングの設定」を参照してください。
- ( オプション ) 組織で必要とされるとおりに、適切な役割ベースのアクセス設定を設定します。 『*PlateSpin Forge* ユーザガイド』の「ユーザ権限および認証の設定」を参照してください。特 に、デフォルトの管理者パスワードはすぐに変更するようにしてください (「ForgeVM の管理 者ユーザのパスワード変更」を参照 )。
- SMTP の設定を行い、電子メール通知の受信者を追加します。『*PlateSpin Forge* ユーザガイド』 の「イベントおよびレプリケーションレポートの電子メール通知サービスの設定」を参照して ください。
- ( オプション ) Forge にデータストレージ容量を追加します。『*PlateSpin Forge* ユーザガイド』の 「PlateSpin Forge における外部ストレージソリューションの使用」を参照してください。
- **□ Web インタフェース (『PlateSpin Forge ユーザガイド』の「管理コンソールでの複数の** PlateSpin Server の管理」を参照 )、およびワークロード保護のライフサイクル (『*PlateSpin Forge* ユーザガイド』の「ワークロードの保護と回復の基本ワークフロー」を参照 ) に習熟し ます。

<span id="page-12-0"></span>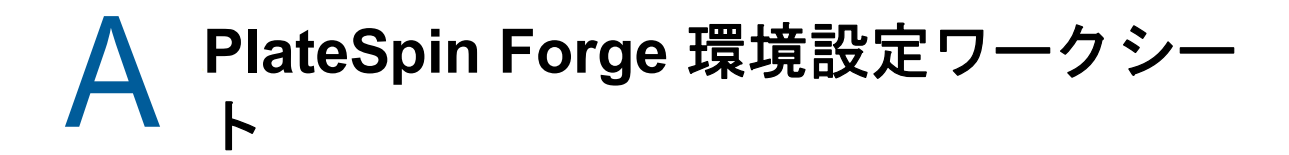

<span id="page-12-2"></span>次のワークシートを使用して、選択した内容および環境設定を後から参照するために記録します。

# <span id="page-12-1"></span>参照用のアプライアンスセットアップパラメータ

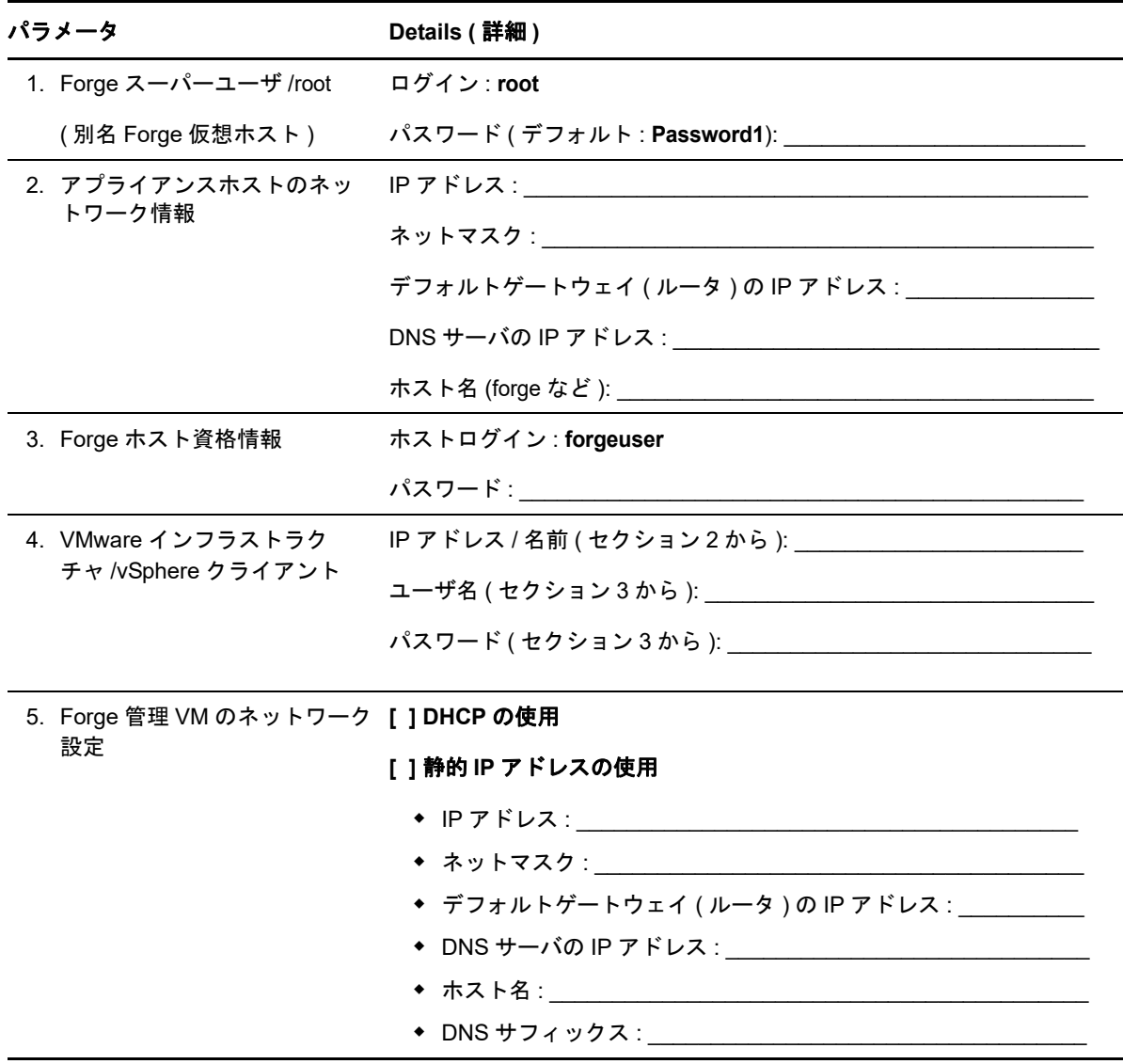

メモ :

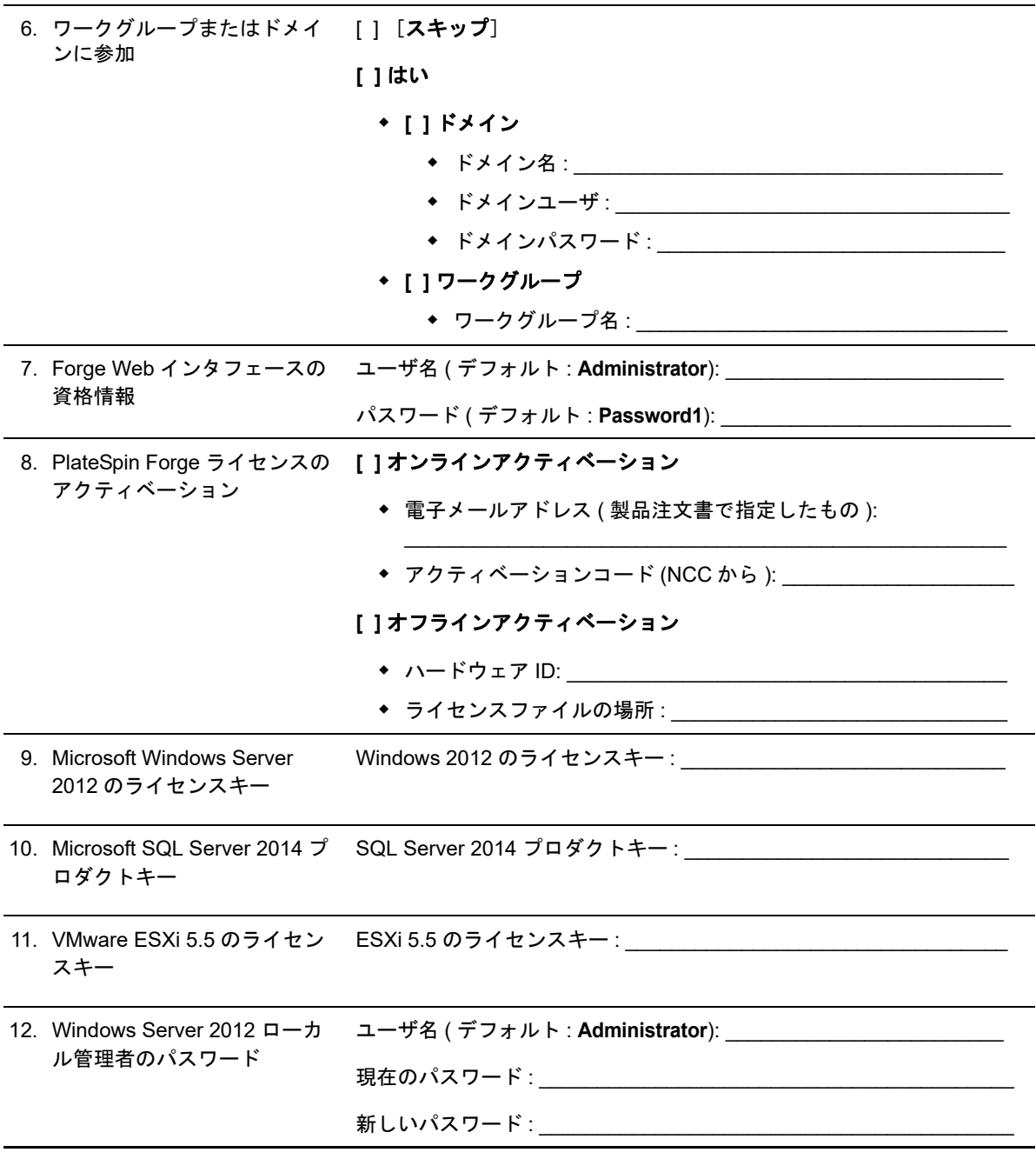

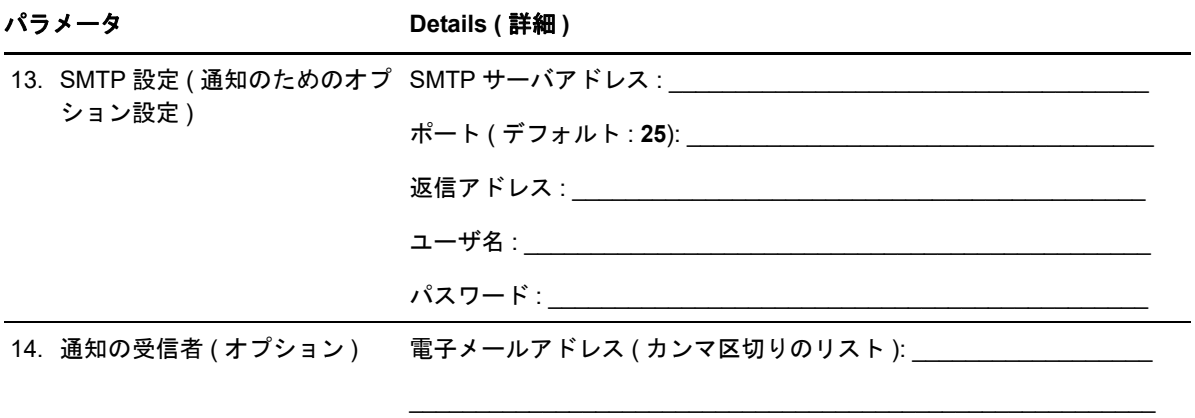

メモ **:**